## How to Request for an Appointment through AIMS

## Signing into AIMS

- Start by going to Student Access Service page on the College of the Siskiyous Website or Click on this link: <u>SAS Website Page</u>.
- Scroll down and click on the Blue Icon in the Continuing Student (Accommodations) section.

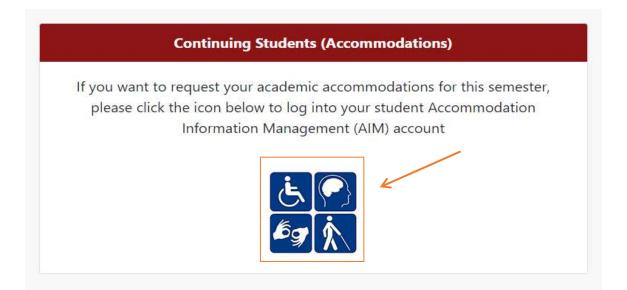

3. Log into AIMs using your College of the Siskiyous email.

## **Request for Appointment**

 After signing any E-forms click on "Request for Appointment" in red lettering. This will be in the "Home" box on the left-hand side. This will be the 3<sup>rd</sup> option.

| Home w hy bushboard w Overvie                                 |
|---------------------------------------------------------------|
| Login as User Feature                                         |
| Back to My Profile                                            |
| SMS (Text Messaging)                                          |
| Status: OFF                                                   |
| Update Preference                                             |
| V                                                             |
| ¥ Home                                                        |
| > My Dashboard                                                |
| > My Profile                                                  |
| > Request for Appointment                                     |
| > SMS (Text Messaging)                                        |
| <ul> <li>Additional Accommodation<br/>Request Form</li> </ul> |
| > My Mailbox (Sent E-Mails)                                   |
| ✓ My Accommodations                                           |
| > Information Release Consents                                |
| > My Eligibility                                              |
| > List Accommodations                                         |
| > Alternative Testing                                         |
| > My E-Form Agreements                                        |
| > My Signup List                                              |

2. A new page will appear with a button in the middle stating "Request for Appointment".

Click on this.

REQUEST FOR APPOINTMENT

| IMPOR TANT NOTES<br>Date and time to be determined. A scheduler will reach out to you about a specific time |
|----------------------------------------------------------------------------------------------------|
| Request For Appointment                                                                                     |

3. This will bring you to a new page to fill out details of the appointment such as preferred time and dates as well as what the appointment is for and where you would like to meet. Once this is filled out click on the "Submit Request for Appointment" button.

| PORTANT NOTES                       |                                                     |  |
|-------------------------------------|-----------------------------------------------------|--|
| te and time to be determined. A sch | neduler will reach out to you about a specific time |  |
| Appointment Request Detail          |                                                     |  |
| Campus *                            | ✓ Select One                                        |  |
|                                     | Cascade Campus :                                    |  |
| Who You Would Like to Meet *        |                                                     |  |
| Type *:                             | Select One \$                                       |  |
| Note or Concerns:                   |                                                     |  |

| Information Request                                                                      |                       |                                                |                        |            |
|------------------------------------------------------------------------------------------|-----------------------|------------------------------------------------|------------------------|------------|
| GED Test                                                                                 | Revi                  | ewing IEP/504 Plan                             |                        |            |
| Intake Appointment                                                                       |                       |                                                |                        |            |
| Financial Aid - Reduce                                                                   | ed Enrollment 🗌 Find  | ing Service Provider                           |                        |            |
| Training                                                                                 |                       |                                                |                        |            |
|                                                                                          |                       |                                                |                        |            |
| Livescribe Training                                                                      | Rea                   | d Write Gold Training                          |                        |            |
|                                                                                          | 2010/02/04            | d Write Gold Training                          |                        |            |
| ELECT YOUR AVAILAE                                                                       | 2010/02/04            | Write Gold Training<br>WEDNESDAY<br>04/29/2020 | THURSDAY<br>04/30/2020 | FR)<br>05/ |
| Livescribe Training<br>ELECT YOUR AVAILAE<br>MONDAY<br>04/27/2020<br>09:00 AM - 10:30 AM | TUESDAY               | WEDNESDAY                                      |                        |            |
| ELECT YOUR AVAILAE<br>MONDAY<br>04/27/2020                                               | TUESDAY<br>04/28/2020 | WEDNESDAY<br>04/29/2020                        | 04/30/2020             | 05/        |

4. The Appointment Request has been submitted and a Student Access Service (SAS) staff member will reach out to you with a time and date that correlates with your available times. Please leave at least two available times to allow for flexibility. If this is not possible, please contact the SAS office.

## Video of Requesting Appointments:

Appointment Request Feature